# Islamic Banking - Retail Islamic Finance User Manual Oracle Banking Digital Experience Release 21.1.0.0.0

Part No. F40800-01

May 2021

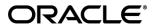

Islamic Banking - Retail Islamic Finance User Manual May 2021

Oracle Financial Services Software Limited

Oracle Park

Off Western Express Highway

Goregaon (East)

Mumbai, Maharashtra 400 063

India

Worldwide Inquiries:

Phone: +91 22 6718 3000 Fax:+91 22 6718 3001

www.oracle.com/financialservices/

Copyright © 2006, 2021, Oracle and/or its affiliates. All rights reserved.

Oracle and Java are registered trademarks of Oracle and/or its affiliates. Other names may be trademarks of their respective owners.

U.S. GOVERNMENT END USERS: Oracle programs, including any operating system, integrated software, any programs installed on the hardware, and/or documentation, delivered to U.S. Government end users are "commercial computer software" pursuant to the applicable Federal Acquisition Regulation and agency-specific supplemental regulations. As such, use, duplication, disclosure, modification, and adaptation of the programs, including any operating system, integrated software, any programs installed on the hardware, and/or documentation, shall be subject to license terms and license restrictions applicable to the programs. No other rights are granted to the U.S. Government.

This software or hardware is developed for general use in a variety of information management applications. It is not developed or intended for use in any inherently dangerous applications, including applications that may create a risk of personal injury. If you use this software or hardware in dangerous applications, then you shall be responsible to take all appropriate failsafe, backup, redundancy, and other measures to ensure its safe use. Oracle Corporation and its affiliates disclaim any liability for any damages caused by use of this software or hardware in dangerous applications.

This software and related documentation are provided under a license agreement containing restrictions on use and disclosure and are protected by intellectual property laws. Except as expressly permitted in your license agreement or allowed by law, you may not use, copy, reproduce, translate, broadcast, modify, license, transmit, distribute, exhibit, perform, publish or display any part, in any form, or by any means. Reverse engineering, disassembly, or decompilation of this software, unless required by law for interoperability, is prohibited.

The information contained herein is subject to change without notice and is not warranted to be error-free. If you find any errors, please report them to us in writing.

This software or hardware and documentation may provide access to or information on content, products and services from third parties. Oracle Corporation and its affiliates are not responsible for and expressly disclaim all warranties of any kind with respect to third-party content, products, and services. Oracle Corporation and its affiliates will not be responsible for any loss, costs, or damages incurred due to your access to or use of third-party content, products, or services.

# **Table of Contents**

| 1. | Pre  | eface                            | 1–1  |
|----|------|----------------------------------|------|
|    | 1.1  | Intended Audience                | 1–1  |
|    | 1.2  | Documentation Accessibility      | 1–1  |
|    | 1.3  | Access to Oracle Support         | 1–1  |
|    | 1.4  | Structure                        | 1–1  |
|    | 1.5  | Related Information Sources      | 1–1  |
| 2. | Tra  | nsaction Host Integration Matrix | 2–1  |
| 3. | Loa  | ans And Finances                 | 3–1  |
|    | 3.1  | Overview                         | 3–1  |
| 4. | Loa  | ans and Finance Details          | 4–1  |
| 5. | Dis  | bursement Inquiry                | 5–1  |
| 6. | Scl  | hedule Inquiry                   | 6–1  |
| 7. | Rep  | payment                          | 7–1  |
| 8. | Vie  | w Statement                      | 8–1  |
|    | 8.1  | E-statements                     | 8–4  |
|    | 8.2  | Request Statement                | 8–5  |
|    | 8.3  | Pre-Generated Statement          | 8–6  |
| 9. | Clo  | osed Loans and Finances          | 9–1  |
| 10 | ). A | Account Nickname                 | 10–1 |

# 1. Preface

# 1.1 <u>Intended Audience</u>

This document is intended for the following audience:

- Customers
- Partners

# 1.2 **Documentation Accessibility**

For information about Oracle's commitment to accessibility, visit the Oracle Accessibility Program website at http://www.oracle.com/pls/topic/lookup?ctx=acc&id=docacc.

# 1.3 Access to Oracle Support

Oracle customers have access to electronic support through My Oracle Support. For information, visit

http://www.oracle.com/pls/topic/lookup?ctx=acc&id=info or visit

http://www.oracle.com/pls/topic/lookup?ctx=acc&id=trs\_if you are hearing impaired.

# 1.4 Structure

This manual is organized into the following categories:

*Preface* gives information on the intended audience. It also describes the overall structure of the User Manual.

Introduction provides brief information on the overall functionality covered in the User Manual.

The subsequent chapters provide information on transactions covered in the User Manual.

Each transaction is explained in the following manner:

- Introduction to the transaction
- Screenshots of the transaction
- The images of screens used in this user manual are for illustrative purpose only, to provide improved understanding of the functionality; actual screens that appear in the application may vary based on selected browser, theme, and mobile devices.
- Procedure containing steps to complete the transaction- The mandatory and conditional fields
  of the transaction are explained in the procedure. If a transaction contains multiple
  procedures, each procedure is explained. If some functionality is present in many
  transactions, this functionality is explained separately.

# 1.5 Related Information Sources

For more information on Oracle Banking Digital Experience Release 21.1.0.0.0, refer to the following documents:

- Oracle Banking Digital Experience Licensing Guide
- Oracle Banking Digital Experience Installation Manuals

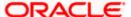

# 2. Transaction Host Integration Matrix

# Legends

| NH | No Host Interface Required.                  |
|----|----------------------------------------------|
| ✓  | Pre integrated Host interface available.     |
| ×  | Pre integrated Host interface not available. |

| Sr.No | Transaction / Function Name                      | Oracle<br>FLEXCUBE Core<br>Banking<br>11.8.0.0.0 | Oracle<br>FLEXCUBE<br>Universal<br>Banking<br>14.5.0.0.0 |
|-------|--------------------------------------------------|--------------------------------------------------|----------------------------------------------------------|
| 1     | Loans and Finances Widget                        | ×                                                | ✓                                                        |
| 2     | Loans and Finance Details                        | ×                                                | ✓                                                        |
| 3     | Loans and Finance Details -<br>Nickname updation | NH                                               | NH                                                       |
| 4     | Disbursement Inquiry                             | ×                                                | ✓                                                        |
| 5     | Schedule Inquiry                                 | ×                                                | ✓                                                        |
| 6     | Repayment                                        | ×                                                | ✓                                                        |
| 7     | View Statement                                   | ×                                                | ✓                                                        |
| 8     | Request Statement                                | ×                                                | ×                                                        |
| 9     | E-statement                                      | ×                                                | ×                                                        |
| 10    | Pre-Generated Statement                          | ×                                                | ×                                                        |
| 11    | Closed Loans and Finances                        | ×                                                | ✓                                                        |
| 12    | Loan Installment Calculator                      | NH                                               | NH                                                       |
| 13    | Loan Eligibility Calculator                      | NH                                               | NH                                                       |

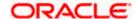

# 3. Loans And Finances

Islamic Banking is a Banking system that is based on the principles of sharia (Islamic law) and guided by the Islamic economics. The Shariah Laws provide guidance on each and every aspect of human life, and the laws which govern and guide financial and commercial transactions define Islamic Banking activities.

Islamic Finance is an amount of money that is financed by the bank for a certain period of time. Banks charge profit rate for the amount financed. Hence, Islamic Finance accounts are valuable income generating assets for banks. It is therefore important for banks to enrich the end user's servicing experience so as to increase user satisfaction and retention. In order to achieve this, banks are constantly making efforts to enhance the digital banking experience for their customers by introducing and revamping servicing features on the digital platform.

The application provides a platform by which banks are able to offer their users an enriching digital banking experience in servicing their customers.

Users can manage their banking requirements efficiently and effectively through the OBDX self-service channels. The loans and finances module offers users a host of services that include, but are not limited to, viewing their account details, schedules and balances and also the facility to make repayments.

### **Features Supported In Application**

The loans and finances module of the OBDX application supports the following features:

- Loans & finances widget
- View Loan and Finance Details
- Repayment
- Disbursement Inquiry
- View Repayment Schedule
- Account Statements
- View Closed Accounts

### **Pre-requisites**

- Transaction access is provided to retail user.
- Islamic Finance accounts are maintained in the core banking system under a party ID mapped to the user.

# 3.1 Overview

The retail overview/dashboard page displays an overview of the user's holdings with the bank as well as links to various transactions offered to the user. The 'My Accounts' widget displays the user's holdings in each account type such as Current and Savings Accounts, Term Deposits, Loans and Finances and Credit Cards. On clicking on any account type record, the widget displaying details specific to that account type is displayed. One such widget is the Loans and Finances widget which is displayed on selection of account type, 'Loans' under the My Accounts widget.

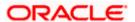

The loans and finances widget has been designed to showcase the lending profile of a user. By viewing the Loans and Finances widget, the user should be able to gain an insight into the current position of the loans he holds with the bank.

Click on individual components of cards in Loans and Finances widget to view in detail. Each card shows a summary of the account with the account number, account status, remaining amount and type of product under which lending is done.

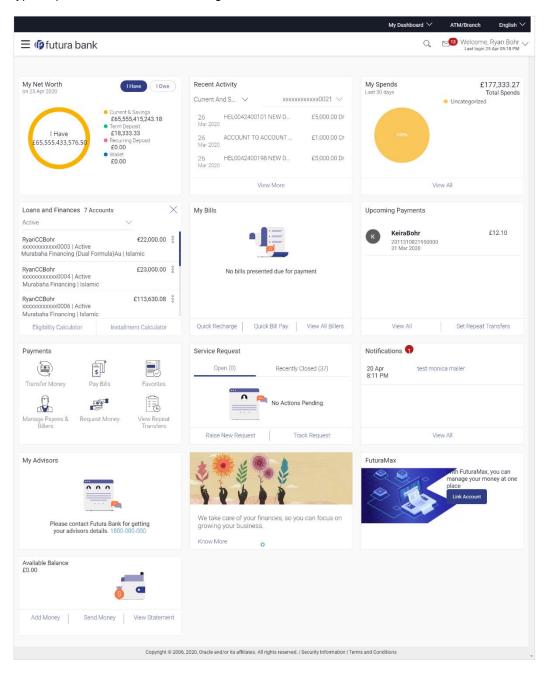

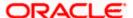

### **Loans and Finances Widget Overview**

#### Loans and Finances widget showcases the following:

#### **Active Loans and Finances**

The loans and finances widget provides the user with the option to view the summary of both the active loans and closed loans and finances individually. On selecting the status option 'Active', all the active accounts of the user held with the bank are listed down. Each account is displayed along with the outstanding amount, the name of the primary holder (along with nickname if enabled), the finances offer name, as well as the type of loan i.e. conventional or Islamic. The user is able to view further details and perform various tasks on any loan and finances account by selecting a specific account from the widget.

#### Inactive/Closed Loans and Finances:

On selecting the status option 'Inactive/Closed', all the loans and finances of the user that have been closed are listed down in the widget. The total number of closed loans/finances are displayed and each loan and finance account is listed along with the name of the primary holder (along with nickname if enabled), the loan and finance offer name, loan and finance type i.e. conventional or Islamic and outstanding balance as zero. The user is able to view further details of any closed loans/finances by selecting an account from the widget.

### **Eligibility Calculator:**

The loans and finances widget also contains a link by clicking on which the user can navigate to the loan/finances eligibility calculator. This calculator enables users to compute the amount of loan they are eligible for based on certain criteria. This feature is currently available for conventional loans only.

#### **Installment Calculator:**

In addition to the link provided to navigate to the loan eligibility calculator, the loans and finances widget also contains a link by which the user can navigate to the loan/finances installment calculator. The installment calculator enables the user to identify the installment amount payable on a loan of a certain amount for a specific duration. This feature is currently available for conventional loans only

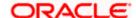

# 4. Loans and Finance Details

The Loans and Finances details page displays important information pertaining to Islamic Finance account such as the net outstanding balance and the names of all the account holders, important dates associated with the Islamic Finance such as the opening date and maturity date, the current status, profit rate and the branch in which the finance is held.

- Account Details This section displays the basic details about the loan and finance such as the opening date, maturity date, current status, etc.
- **Financing Details** This section comprises of information such as the financed amount, financed amount disbursed, the amount repaid till date and the outstanding finances.
- Repayment This section displays repayment details that comprise of finance payment frequency, repayment mode and the profit rate for advance payment, profit rate for late payment.
- Installments This section displays finance installment details such as the financing tenure, total installments, the number of installments remaining as well as the next installment date and amount.
- **Arrears** This section displays information pertaining to arrears including amount of principal arrears, installment arrears, bank profit due and any other fees applicable.

#### How to reach here:

Dashboard > My Accounts > Loans and Finances > More Options > Loan and Finance Details

#### To view loan and finance account details:

#### **Loan and Finance Details**

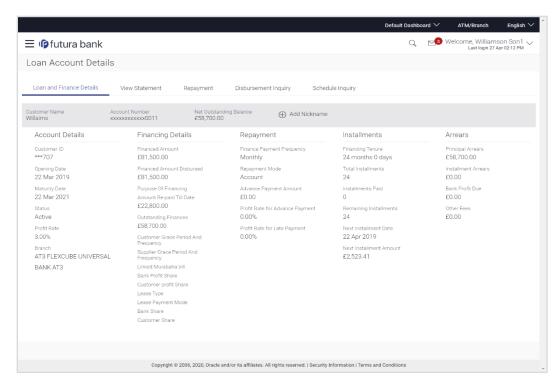

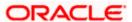

| Field Name                   | Description                                                                                                  |
|------------------------------|----------------------------------------------------------------------------------------------------|
| Customer Name                | Names of the finance account holders. Depending on the holding pattern, one or multiple names are displayed. |
| Account Number               | Financing account number in masked format along with the account nickname.                                   |
|                              | Click ⊕ Add Nickname, to add nickname.                                                                       |
|                              | For more information on Account Nickname, refer <u>Account Nickname</u> .                                    |
| Net Outstanding<br>Balance   | The net outstanding balance of the selected account                                                          |
| Account Details              |                                                                                                    |
| Customer ID                  | Customer ID associated with the financing account in masked format.                                          |
|                              | Note: It displays the primary customer ID of the account in case of joint account.                           |
| Opening Date                 | Date on which the Islamic Finance account was opened.                                                        |
| Maturity Date                | Date on which the Islamic Finance account will mature.                                                       |
| Status                       | Current Status of the account.                                                                               |
|                              | Note: It displays the Closed status for closed loan accounts.                                                |
| Profit Rate                  | Profit rate applicable to the account.                                                                       |
|                              | <b>Note:</b> It displays the net Profit rate applicable to the loan account as on the inquiry date.          |
| Facility ID                  | Facility ID under which the account has been opened.                                                         |
| Branch                       | Branch in which the account is held.                                                                         |
| Financing Details            |                                                                                                    |
| Financed Amount              | The amount of finance that bank has agreed to provide to the user/s.                                         |
| Financed Amount<br>Disbursed | Amount disbursed along with the currency till date.                                                          |

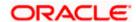

| Field Name                                | Description                                                                                                    |
|-------------------------------------------|----------------------------------------------------------------------------------------------------|
| Purpose of Financing                      | Purpose for which finances has been taken.                                                                                               |
| Amount Re-paid till<br>Date               | Total amount repaid by the user till date with currency.                                                                                 |
| Outstanding<br>Finances                   | Outstanding amount for the account.                                                                                                    |
| Customer Grace<br>Period And<br>Frequency | Customer grace period and frequency.  Note: This field appears only for certain product.                                                 |
| Supplier Grace<br>Period And<br>Frequency | Supplier grace period and frequency.  Note: This field appears only for certain product.                                                 |
| Linked Murabha bill                       | The bill reference number associated with Murabha finance contract.                                                                      |
| Bank Profit Share                         | Bank profit share (percentage) details (the percentage of profit that the bank gets in case of a profitable return in certain accounts). |
|                                           | Note: This field appears only for certain product.                                                                                       |
| Customer profit<br>Share                  | Customer profit share (percentage) details (the percentage of profit that you get in case of a profitable return in certain accounts).   |
|                                           | Note: This field appears only for certain product.                                                                                       |
| Lease Type                                | Type of the lease.                                                                                                    |
|                                           | Note: This field appears only when the selected account is opened under certain products.                                                |
| Lease Payment Mode                        | Type of payment mode opted.                                                                                                    |
|                                           | Note: This field appears only when the selected account is opened under certain products.                                                |
| Bank Share                                | Finance sharing ratio of the bank.                                                                                                    |
|                                           | Note: This field appears only for certain product.                                                                                       |
| Customer Share                            | Customer finance sharing ratio on <b>Musharaka</b> account.                                                                              |
| Repayment                                 |                                                                                                    |

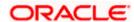

| Field Name                         | Description                                                                                             |
|------------------------------------|----------------------------------------------------------------------------------------------------|
| Finance Payment                    | Repayment frequency of the financed amount.                                                             |
| Frequency                          | It could be:                                                                                            |
|                                    | • Daily                                                                                                 |
|                                    | <ul> <li>Weekly</li> </ul>                                                                              |
|                                    | One Time Payment                                                                                        |
|                                    | <ul> <li>monthly</li> </ul>                                                                             |
|                                    | Bi monthly                                                                                              |
|                                    | <ul><li>quarterly</li></ul>                                                                             |
|                                    | <ul> <li>semi-annually</li> </ul>                                                                       |
|                                    | <ul><li>annually</li></ul>                                                                              |
| Repayment Mode                     | Repayment mode for the account as set up in the processing system.                                      |
| Advance Payment<br>Amount          | Amount paid in advance.                                                                                 |
| Amount                             | Note: This field appears only for certain product.                                                      |
| Profit Rate for<br>Advance Payment | Profit rate for advance payment.                                                                        |
| •                                  | Note: This field appears only for certain product.                                                      |
| Profit Rate for Late Payment       | Profit rate for late payment as penalty by the user on payment made.                                    |
| . <b> ,</b>                        | Note: This field appears only for certain product.                                                      |
| Installments                       |                                                                                                    |
| Financing Tenure                   | Tenure of the financing or duration, in years and months, for which the financing amount is sanctioned. |
| Total Installments                 | Total number of installments applicable for the financing account.                                      |
| Installments Paid                  | Total number of installments paid till date.                                                            |
| Remaining<br>Installments          | Number of installments remaining for payment of the financing account.                                  |
| Next Installment Date              | Due date of next installment.                                                                           |
| Next Installment<br>Amount         | Amount to be paid as next installment.                                                                  |
| Arrears                            |                                                                                                    |

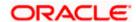

| Field Name          | Description                                                        |  |
|---------------------|--------------------------------------------------------------------|--|
| Principal Arrears   | Outstanding principal balance on the financing account as on date. |  |
| Installment Arrears | Pending Profit arrears for the financing account.                  |  |
| Bank Profit Due     | Outstanding profit to be repaid.                                   |  |
| Other Fees          | Fees and service charges applied on the financing account.         |  |

User can also perform following account related transactions:

- Add account nickname/ modify/ delete nickname, for more information, refer Account Nickname section.
- To view repayment schedule, refer **Schedule** section.
- To view disbursement details, refer **Disbursement Details** section.
- To make a repayment in the loan account, refer Repayment section.

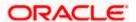

# 5. Disbursement Inquiry

Disbursement of the finance amount depends on the type of Islamic Finance product availed by the user.

In case of loan disbursements, the user needs to know the disbursement details of the account. This feature allows the user to view the disbursement details such as financed disbursed amount, disbursal date and financed amount. It helps the user to analyze the current position of the finance as to how much is disbursed and how much is yet to be disbursed.

#### How to reach here:

Dashboard > My Accounts > Loans and Finances > More Options > Disbursement Inquiry OR

Dashboard > Toggle Menu > Accounts > Loans and Finances > Disbursement Inquiry

## **Disbursement Inquiry**

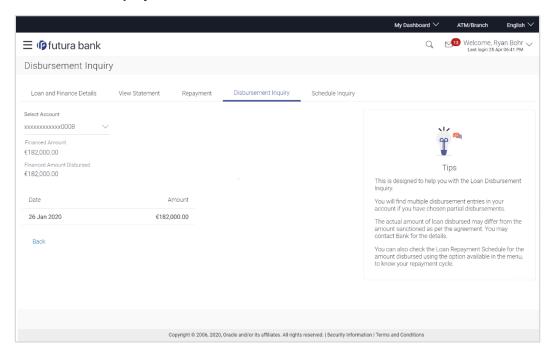

| Field Name      | Description                                                                      |
|-----------------|----------------------------------------------------------------------------------|
| Account Number  | Islamic Finance account number in masked format along with the account nickname. |
|                 | For more information on Account Nickname, refer <u>Account Nickname</u> .        |
| Financed Amount | The approved financed amount along with the currency.                            |

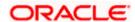

| Field Name                   | Description                                                                                                    |
|------------------------------|----------------------------------------------------------------------------------------------------|
| Financed Amount<br>Disbursed | The finance amount disbursed along with the currency as on the date of inquiry.                                                                                                    |
| Date                         | Disbursement date.                                                                                                    |
|                              | Note: If there are multiple disbursements in the account, the last disbursement will be displayed first and others accordingly in that order. The last entry in this list should be of the first disbursement date. |
| Amount                       | Amount disbursed as on the respective disbursement dates.                                                                                                    |

1. Click **Back to Dashboard** to navigate to the dashboard screen.

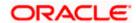

# 6. Schedule Inquiry

Through this feature, the user is able to gain an understanding of the loan and finance repayment life cycle. This page displays details of each installment including the profit and principal amounts along with any charges if applicable, and the total installment amount due on each specific date throughout the finance tenure.

The user is able to identify important information such as the frequency in which repayment installments are made, the total number of installments and the number of installments paid and those that are pending.

#### How to reach here:

Dashboard > My Accounts > Loans and Finances > More Options > Schedule Inquiry OR

Dashboard > Toggle Menu > Accounts > Loans and Finances > Schedule Inquiry

## Schedule Inquiry

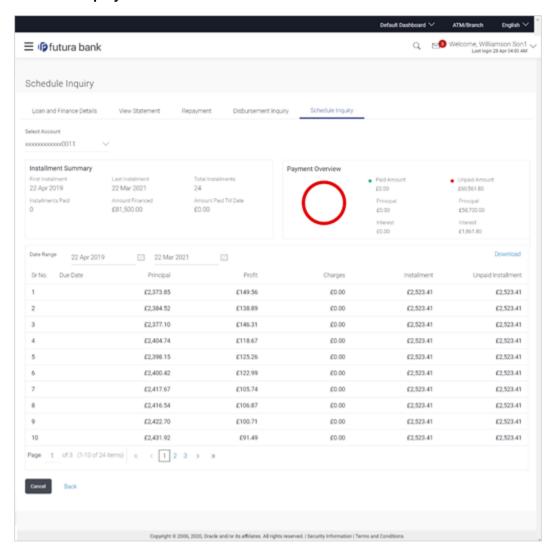

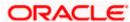

## **Field Description**

| Field Name            | Description                                                                                                    |
|-----------------------|----------------------------------------------------------------------------------------------------|
| Account Number        | The loan account number in masked format along with the account nickname. The account number will be masked as per account number masking configurations. |
|                       | For more information on Account Nickname, refer Account Nickname.                                                                                         |
| First Installment     | The date on which the first installment payment is due or was paid for Islamic finance.                                                                   |
| Last Installment      | The date on which the last installment payment is due or was paid for Islamic Finance.                                                                    |
| Total Installments    | The total number of installments of Islamic Finance.                                                                                                    |
| Installments Paid     | The number of installments paid till date.                                                                                                    |
| Amount Financed       | Displays the amount financed for the loan account.                                                                                                    |
| Amount paid till date | The total amount paid in installments till date.                                                                                                    |

# Graphical representation of loan schedule

The Islamic Finance schedule is displayed in graphical form.

| Date Range         | The user can select the period for which to view installment details.           |
|--------------------|---------------------------------------------------------------------------------|
| Sr No.             | Serial number of each installment are displayed against the installment record. |
| Due Date           | The date on which the specific installment is due.                              |
| Principal          | Principal amount that is due corresponding to the installment date.             |
| Profit             | Profit amount that is due corresponding to the installment date.                |
| Charges            | Charge (fee) amount that is due corresponding to the installment date.          |
| Installment        | Total installment amount that is due corresponding to the installment date.     |
| Unpaid Installment | Any amount that has been unpaid, if at all, on the specific installment date.   |

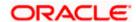

#### To view finance schedule:

1. In the **Date Range** field select the period for which installment details in the repayment schedule are to be viewed. Based on selected period, the set of installments in finance account repayment schedule appears. To view next set of entries in Islamic Finance account Schedule of the account, click on the pagination options available. Click here for further information on pagination options.

To view next set of entries in **Finance Schedule** of the account, click pagination icon.

2. Click Download PDF to download the details in .pdf format.

Click **Back to Dashboard** to navigate to the dashboard screen.

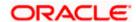

# 7. Repayment

Customers can make a payment equal to the installment amount, lower than or more than the installment amount of the finance account. If the amount is higher than the installment amount, it can be considered as partial payoff or full settlement (depending upon the penalties and charges settings at the host).

Note: If customer makes a payment equal to the total outstanding financed amount (inclusive of arrears), it may lead to settlement of the finance account, depending upon the configuration (premature penalty/any charges) at the host system.

#### How to reach here:

Dashboard > My Accounts > Loans and Finances > More Options > Repayments OR

Dashboard > Toggle Menu > Accounts > Loans and Finances > Repayments

## Repayment

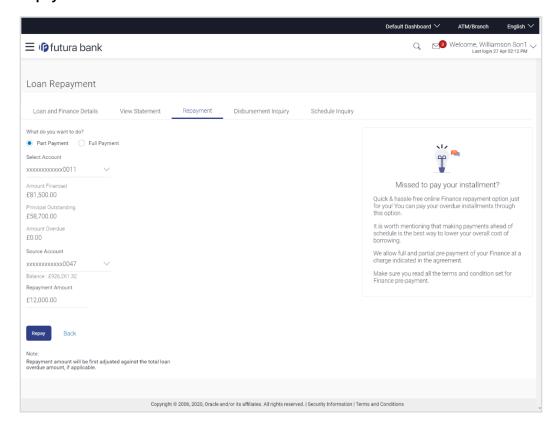

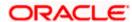

## **Field Description**

| Field Name            | Description                                                                                                    |
|-----------------------|----------------------------------------------------------------------------------------------------|
| Account Number        | Islamic Finance account number in masked format along with the account nickname.                                                     |
| Pending Arrears       | Pending arrears amount in the account along with currency.  It is sum of Principal and Profit arrears.                               |
| Outstanding Principal | Outstanding principal balance in the account along with currency.                                                                    |
| Disclaimer            | Text message informing user about the appropriation of funds in case of a partial payment.                                           |
| Source Account        | Account for making partial payment.  Note: The list displays the all active accounts where user is the primary holder or sole owner. |
|                       | primary holder or sole owner.                                                                                                    |
| Balance               | Balance amount in the selected source account.                                                                                       |
| Repayment Amount      | Amount for the partial repayment.                                                                                                    |
|                       | <b>Note:</b> Amount should be less than the outstanding principal balance.                                                           |
|                       |                                                                                                    |

## To repay the loan:

- 1. In the **Repayment Amount** field, enter the partial payment amount.
- 2. Click Repay.

OR

Click Cancel to cancel the transaction.

3. The Review screen appears. Verify the details, and click Confirm.

OR

Click Cancel to cancel the transaction.

- 4. The success message appears, along with the reference number.
- 5. Click **Go To Dashboard** to navigate to the dashboard screen.

Click Go To Account Details to view the Account Details screen.

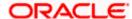

# 8. View Statement

Users should be able to keep track of transactions on their loan and finance accounts. The account statement feature allows user to view details of all transactions made in their finance accounts. The account statement feature displays all debit and credit entries along with the transaction amount and reference details.

Transaction filters are provided to enable search based on certain criteria. A user can search transactions on the basis of date range and transaction type (debit only, credit only or both).

Transaction details are fetched online and displayed on the screen. The PDF icon provided, enables saving of the activities displayed on page in pdf format.

The following actions can also be performed in the View Statement screen:

- Subscribe to E-Statements
- Request Statement
- Download Pre-Generated Statements

Note: The features to subscribe/unsubscribe for e-statements, request for statements, and to download pre-generated statements are only supported with third party hosts.

#### How to reach here:

Dashboard > My Accounts > Loans and Finances > More Options > View Statement OR

Dashboard > Toggle Menu > Accounts > Loans and Finances > View Statement

#### Statement

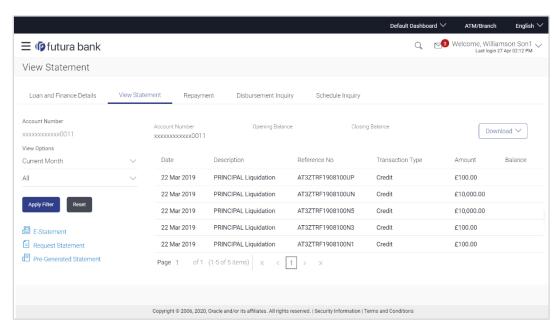

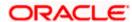

## **Field Description**

## Field Name Description

## Account Number

Financing account number in masked format.

## **View Options**

**Transaction** Filters to view the transactions of a particular period.

**Period** 

The options are:

- Current Period
- Previous Month
- **Previous Quarter**
- Select Date Range

**Date From /** Option to view transactions for the selected period.

To

This field appears if you select the **Select** Date Range option from the first filter.

# Transaction Filters to view the transactions based on description. **Description** The options are:

- All
- **Debits Only**
- Credits Only

#### Results

Search result will be based on value date or transaction date as per the system configuration.

| Account<br>Number   | Financing account number in masked format along with the account nickname for which the statement has to be requested. |
|---------------------|----------------------------------------------------------------------------------------------------|
| Opening<br>Balance  | Opening balance in the account.                                                                                        |
| Closing<br>Balance  | Closing balance in the account.                                                                                        |
| Date                | Date on which the activity was performed.                                                                              |
| Description         | Short description of the transaction.                                                                                  |
| Reference<br>Number | Reference number for the transaction.                                                                                  |
| Amount              | Transaction amount along with the debit or credit indicator.                                                           |

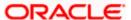

| Field Name Description |                                                                                                    |
|------------------------|----------------------------------------------------------------------------------------------------|
| Balance                | Balance in the account.  This field appears only if <b>All</b> option is selected in <b>View Options</b> field. |

# To generate the statement:

- 1. From the **Transaction Period** list, select the appropriate option.
- 2. If you select 'Select Date Range' option, select the From and To Date.
- 3. From the **Transaction Description** list, select the appropriate option to further customize the statement.

Based on selected criteria, the loan statement appears.

| Field Name         | Description                                      |
|--------------------|--------------------------------------------------|
| Date               | Date on which the transaction took place.        |
| Description        | A short description of the transaction.          |
| Reference No       | Transaction reference number.                    |
| Transaction Amount | The amount for which the transaction took place. |
|                    |                                                  |

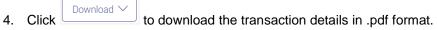

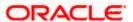

# 8.1 <u>E-statements</u>

A customer might wish to receive regular e-statements at his email address instead of physical copies. In this case, the customer can select the option to subscribe for an e-statement. Once a request for an e-statement is made, the customer will begin to receive regular statements at his email address maintained with the bank.

#### To subscribe / unsubscribe to e-statements:

Click the E-Statements link to subscribe / unsubscribe for e-statements.

#### E-statement

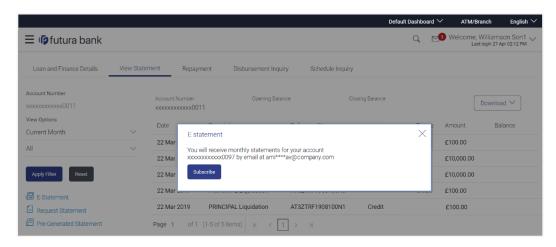

- The Pop-up Message appears. (Subscribe to E-Statement You will receive monthly statements for your account <Number in masked format> by email at <User's email address>)
  - a. Click Subscribe to opt to receive monthly statements on your registered email address.
  - b. The success message of request submission appears. Click **OK** to complete the transaction.
- If the user has already subscribed for e-statements, the pop up message contains a message stating that the user is subscribed to receive e-statements. The option to unsubscribe for estatements is provided.
  - Click **Unsubscribe** to opt out of receiving monthly statements on your registered email address.
  - The success message of request submission appears. Click **OK** to complete the transaction.
  - Click Proceed to Unsubscribe.
- 4. The success message of request submission appears.

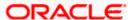

# 8.2 Request Statement

## To request for a physical statement:

1. Click the **Request Statements** link for physical statement.

## **Request Statement**

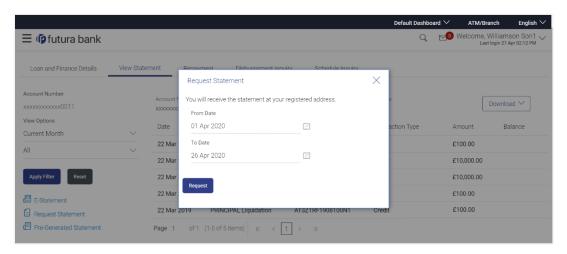

## **Field Description**

Field Name - Description

| Description                                                                                                    |
|----------------------------------------------------------------------------------------------------|
| Account number for which statement has to be requested in masked format along with the account nickname, if defined. |
| For more information on Account Nickname, click <u>here</u> .                                                        |
| The balance in the account in the account currency.                                                                  |
| The customer is required to specify the start date from which the account statement is required.                     |
| The customer is required to specify the date until when the statement is required.                                   |
|                                                                                                    |

## To request for a physical statement:

- 1. From the **From Date** list, select the start date of the account statement.
- 2. From the **To Date** list, select the end date of the account statement.
- 3. Click Request.
- The Review screen appears. Verify the details and click Confirm.
   OR

Click **Back** to make changes if any. User is directed to **Request Statement** screen with values in editable form.

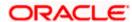

OR

Click **Cancel** to cancel the transaction.

The success message of Request Statement appears along with the transaction reference number.

# 8.3 Pre-Generated Statement

Pre-generated statements are statements that have been generated by the core banking application, for an account. Through this option, the user can view a statement that was generated previously – he may want to do this if he has missed a past statement for some reason. (Like accidentally deleting e-statements or misplacing his mail in case of a physical copy).

#### To request pre-generated statement:

- 1. From the Account Number list, select the account number for the account statement.
- 2. Click Pre-generated Statement. The Download Statement screen appears.

#### **Pre-Generated Statement**

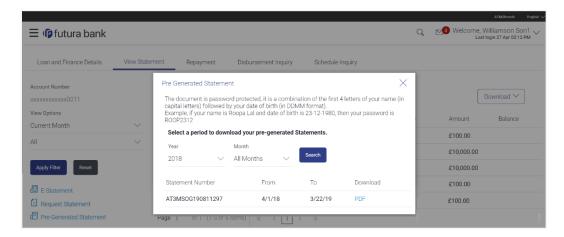

| Field Name             | Description                                  |
|------------------------|----------------------------------------------|
| Select a period to dow | vnload your pre-generated statements.        |
| Year                   | The year of the statement to be generated.   |
| Month                  | The months of the statement to be generated. |
| Statement Number       | Unique Reference Number of the statement.    |
| From                   | Start date of the statement.                 |

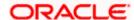

| Field Name | Description                                  |
|------------|----------------------------------------------|
| То         | End date of the statement.                   |
| Download   | Click on the link to download the statement. |

- 3. From the **Year** list, select the start year of the account statement.
- 4. From the **Months** list, select the month of the account statement.
- 5. Click **Search** to request for statement for given period. The statement for the search results appears.
- 6. Click on the link (.pdf) available against any statement record to **Save** that particular statement.

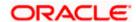

# 9. Closed Loans and Finances

Users should be able to view details of all loans and finances held with the bank including those that are currently closed. The dashboard, hence, displays a widget containing a summary of such closed accounts. The user can view additional details of closed loans by selecting the 'View All' link on this widget. The account details page of closed accounts displays information similar to that of active loans and finances.

**Note:** The features like **Repay**, **Schedule**, and **Disbursement Details** are not available for closed loan and finances accounts.

#### How to reach here:

Dashboard > My Accounts > Loans and Finances > Inactive / Closed

#### To view closed loan and finances card details:

1. All the closed loans and finances cards held by user appears.

#### **Closed Loans and Finances Account Card**

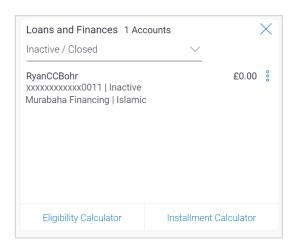

| Field Name     | Description                                                                                                    |
|----------------|----------------------------------------------------------------------------------------------------|
| Customer Name  | Names of the primary loan and finance account holder along with nick name if any.                                                                                          |
| Account Number | The Islamic Finance account number in masked format along with<br>the account nickname. The account number will be masked as per<br>account number masking configurations. |
| Product Type   | The Islamic finance product type which is applicable                                                                                                    |
| Account Type   | The type of account, whether it is conventional or Islamic                                                                                                    |

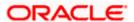

## Field Name Description

Outstanding Amount Outstanding loan amount along with the currency.

2. Click on a closed loan card to view the details of that particular loan. The **Loan and Finance Details** screen appears.

#### Note:

Eligibility Calculator: This feature is currently available for conventional loans only

Installment Calculator: This feature is currently available for conventional loans only

#### **Closed Loan and Finance Details**

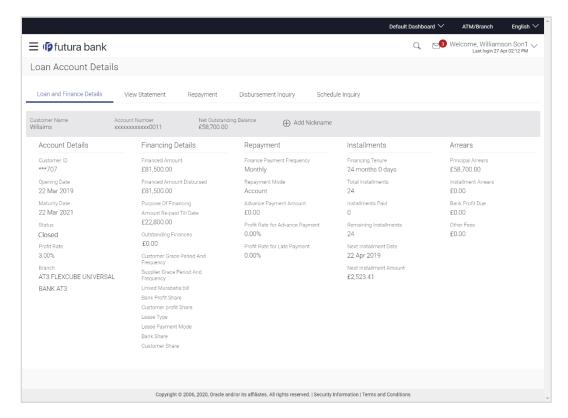

| Field Name    | Description                                                                                                   |
|---------------|----------------------------------------------------------------------------------------------------|
| Customer Name | Names of the loan account holders. Depending on the holding pattern, one or multiple names will be displayed. |

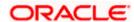

| Field Name                   | Description                                                                                                    |
|------------------------------|----------------------------------------------------------------------------------------------------|
| Account Number               | The loan account number in masked format along with the account nickname. The account number will be masked as per account number masking configurations. |
|                              | For more information on Account Nickname, refer Account Nickname.                                                                                         |
| Net Outstanding<br>Balance   | The net outstanding balance of the selected account                                                                                                    |
| Account Details              |                                                                                                    |
| Customer ID                  | Customer ID associated with the financing account in masked format.                                                                                       |
|                              | Note: It displays the primary customer ID of the account in case of joint account.                                                                        |
| Opening Date                 | Financing account opening date.                                                                                                    |
| Maturity Date                | Financing account maturity date.                                                                                                    |
| Status                       | Status of financing account.                                                                                                    |
|                              | <b>Note:</b> Since the details are being viewed of a loan account that has been closed, the status will be 'Closed'.                                      |
| Profit Rate                  | Profit rate applicable to the financing account.                                                                                                    |
|                              | <b>Note:</b> It displays the net profit rate applicable to the loan account as on the inquiry date.                                                       |
| Facility ID                  | The facility ID under which the financing account has been opened.                                                                                        |
| Branch                       | The branch in which the financing account was held.                                                                                                    |
| Financing Details            |                                                                                                    |
| Financed Amount              | The amount of loan that the bank had agreed to provide the user/s.                                                                                        |
| Financed Amount<br>Disbursed | The total amount of finance given to the user.                                                                                                    |
| Purpose Of Financing         | Purpose for which finances has been taken                                                                                                    |
| Amount Re-paid Till<br>Date  | Total amount repaid by the user till date with currency.                                                                                                  |

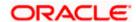

| Field Name                   | Description                                                                                                    |
|------------------------------|----------------------------------------------------------------------------------------------------|
| Outstanding<br>Finances      | The total amount due to be paid by the user.                                                                                             |
| Customer Grace<br>Period And | Customer grace period and frequency.                                                                                                    |
| Frequency                    | Note: This field appears only for certain product.                                                                                       |
| Supplier Grace<br>Period And | Supplier grace period and frequency.                                                                                                    |
| Frequency                    | Note: This field appears only for certain product.                                                                                       |
| Linked Murabha bill          | The bill reference number associated with Murabha finance contract.                                                                      |
| Bank Profit Share            | Bank profit share (percentage) details (the percentage of profit that the bank gets in case of a profitable return in certain accounts). |
|                              | Note: This field appears only for certain product.                                                                                       |
| Customer profit<br>Share     | Customer profit share (percentage) details (the percentage of profit that you get in case of a profitable return in certain accounts).   |
|                              | Note: This field appears only for certain product.                                                                                       |
| Lease Type                   | Type of the lease.                                                                                                    |
|                              | <b>Note:</b> This field appears only when the selected account is opened under certain products.                                         |
| Lease Payment Mode           | Type of payment mode opted.                                                                                                    |
|                              | <b>Note:</b> This field appears only when the selected account is opened under certain products.                                         |
| Bank Share                   | Finance sharing ratio of the bank.                                                                                                    |
|                              | Note: This field appears only for certain product.                                                                                       |
| <b>Customer Share</b>        | Customer finance sharing ratio on <b>Musharaka</b> account.                                                                              |
| Repayment                    |                                                                                                    |

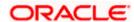

| Field Name                         | Description                                                                                             |
|------------------------------------|----------------------------------------------------------------------------------------------------|
| Finance Payment Frequency          | Repayment frequency of the financed amount.  It could be:                                               |
|                                    | Daily                                                                                                   |
|                                    | Weekly                                                                                                  |
|                                    | One Time Payment                                                                                        |
|                                    | • monthly                                                                                               |
|                                    | Bi monthly                                                                                              |
|                                    | • quarterly                                                                                             |
|                                    | <ul><li>semi-annually</li></ul>                                                                         |
|                                    | annually                                                                                                |
| Repayment Mode                     | Repayment mode for the account as set up in the processing system.                                      |
| Advance Payment Amount             | Amount paid in advance.                                                                                 |
| Allount                            | Note: This field appears only for certain product.                                                      |
| Profit Rate for<br>Advance Payment | Profit rate for advance payment.                                                                        |
| narance raymon                     | Note: This field appears only for certain product.                                                      |
| Profit Rate for Late<br>Payment    | Profit rate for late payment as penalty by the customer on payment made.                                |
|                                    | Note: This field appears only for certain product.                                                      |
| <u>Installments</u>                |                                                                                                    |
| Financing Tenure                   | Tenure of the financing or duration, in years and months, for which the financing amount is sanctioned. |
| Total Installments                 | Total number of installments applicable for the financing account.                                      |
| Installments Paid                  | Total number of installments paid till date.                                                            |
| Remaining<br>Installments          | Number of installments remaining for payment of the financing account.                                  |
| Next Installment Date              | Due date of next installment.                                                                           |
| Next Installment<br>Amount         | Amount to be paid as next installment.                                                                  |

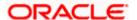

| Field Name          | Description                                                        |
|---------------------|--------------------------------------------------------------------|
| <u>Arrears</u>      |                                                                    |
| Principal Arrears   | Outstanding principal balance on the financing account as on date. |
| Installment Arrears | Pending Profit arrears for the financing account.                  |
| Bank Profit Due     | Outstanding profit to be repaid.                                   |
| Other Fees          | Fees and service charges applied on the financing account.         |
|                     |                                                                    |

**Note:** All the products are as available and maintained at host which is fetched by this application.

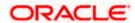

# 10. Account Nickname

User can assign a specific name to a loan and finance account. This is done as user's wish to remember accounts with a particular name instead of account numbers. Once a nickname is assigned to a loan and finance account, it is displayed beside account number on various transactions. This option also allows user to modify or delete the nickname whenever required.

#### To add nickname to account:

- 1. Click Add Nickname, to add nickname to an account.
- 2. In the Add Nickname field, enter the nickname you want to use.

## **Add Nickname- Example**

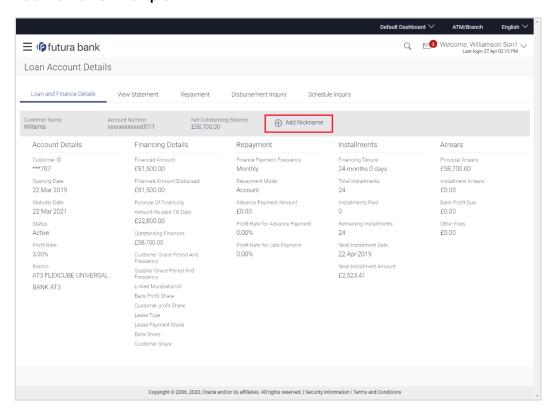

### **Field Description**

| Field Name   | Description                                                                                                    |
|--------------|----------------------------------------------------------------------------------------------------|
| Add Nickname | User's preferred description or name to a loan and finance account which will be displayed instead of the standard account description. |

3. Click to save your changes.

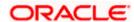

#### To edit / delete nickname to account:

#### Add Nickname - Edit/ Delete

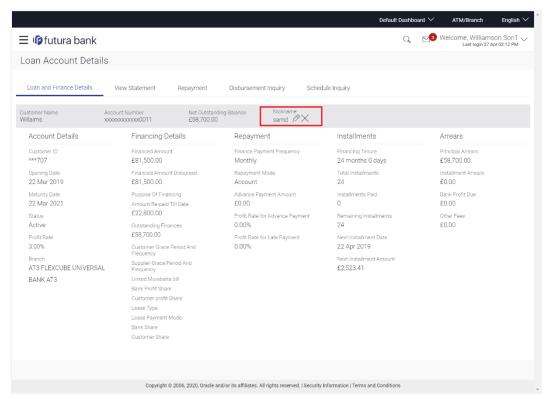

 Click , to modify nickname. And save your updates. OR
 Click , to delete nickname.

# **FAQs**

1. Can I add nickname to a joint account?

Yes, you can add nickname for all accounts.

2. Can I make partial prepayment towards my finance account using the repayment option?

Yes, you can make partial repayments towards your finance account subject to prepayment charges applicable as per your finance type or as per product type.

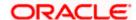